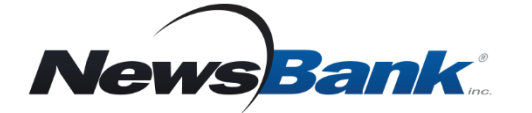

### **Get Started**

- *1. Go to your library's page for: Research, Databases, or Electronic Resources*
- *2. Click Access World News*
- *3. Log in with your Library Card*

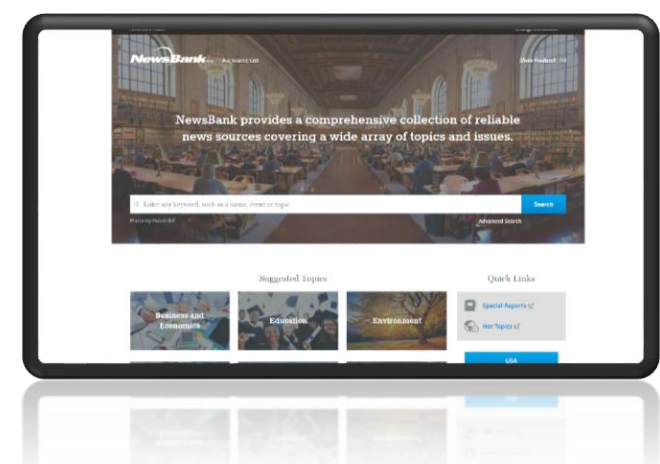

#### **Coverage at Every Level**

• **Local**

Search or browse information from your local area

• **State**

Search dozens of news sources from across your state

- **National** Search news content from all 50 U.S. states
- **International** Search through more than 5,900 international sources from 172 countries

#### **Why use Access World News?**

- Offers extensive coverage and differing viewpoints from international, national, regional and local news sources
- Includes electronic editions of thousands of news sources from around the globe, large and small, many available only through NewsBank

• *Quickly find information on virtually any topic* • *Search news coverage from around the world*

# **Alerts**

# **Set an alert to have the latest news on an issue or topic delivered to your inbox.**

- 1. Enter a search that interests you.
- 2. On the results page, click **Create Alert**.
- 3. Choose to create the alert as a registered user or without registering.
- 4. Specify the frequency you would like to receive your alerts.

If there are new relevant results, NewsBank will send them to you in an email.

## **Suggested Topics**

**Easy access to information on a variety of topics in just two clicks.**

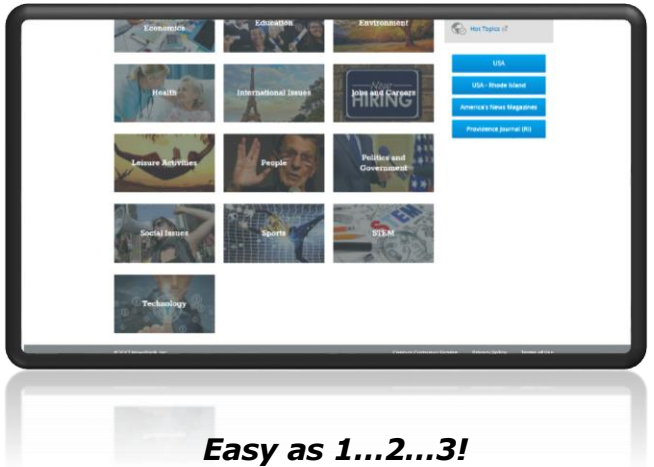

*1. Pick a category*

- *2. Choose a topic*
- *3. Explore results*

*Video Tutorials www.newsbank.com/videos Click Learning Center tab*